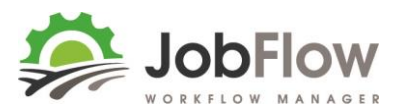

### **JobFlow – Scheduling and Printing Job Cards**

This guide covers:

- **4. Scheduling Work**
	- **a. Is the Job Status Booked?**
	- **b. Printing a Quote**
	- **c. Scheduling**
- **5. Printing Job Cards**

#### ..next steps are

- 6. Completing Jobs
- 7. Reviewing for Invoicing
- 8. Refining your settings (job templates, teams, attributes, resources, stock)

By then you will be a JobFlow pro!

#### **INDEX**

#### **4. SCHEDULING WORK**

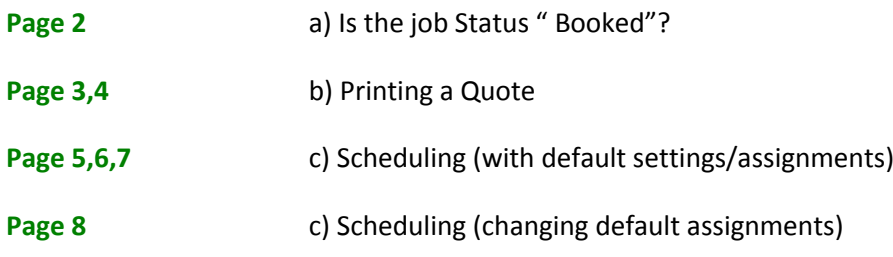

#### **5. PRINTING JOB CARDS**

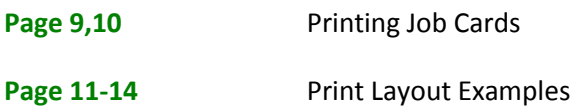

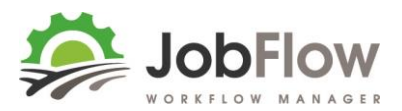

#### **4. SCHEDULING WORK**

#### a. **Is the Job Status "Booked"?**

Before moving to Scheduling, have you

1. Filled in all of the additional information you can about the job? Each template will display different details depending on the type of the job.

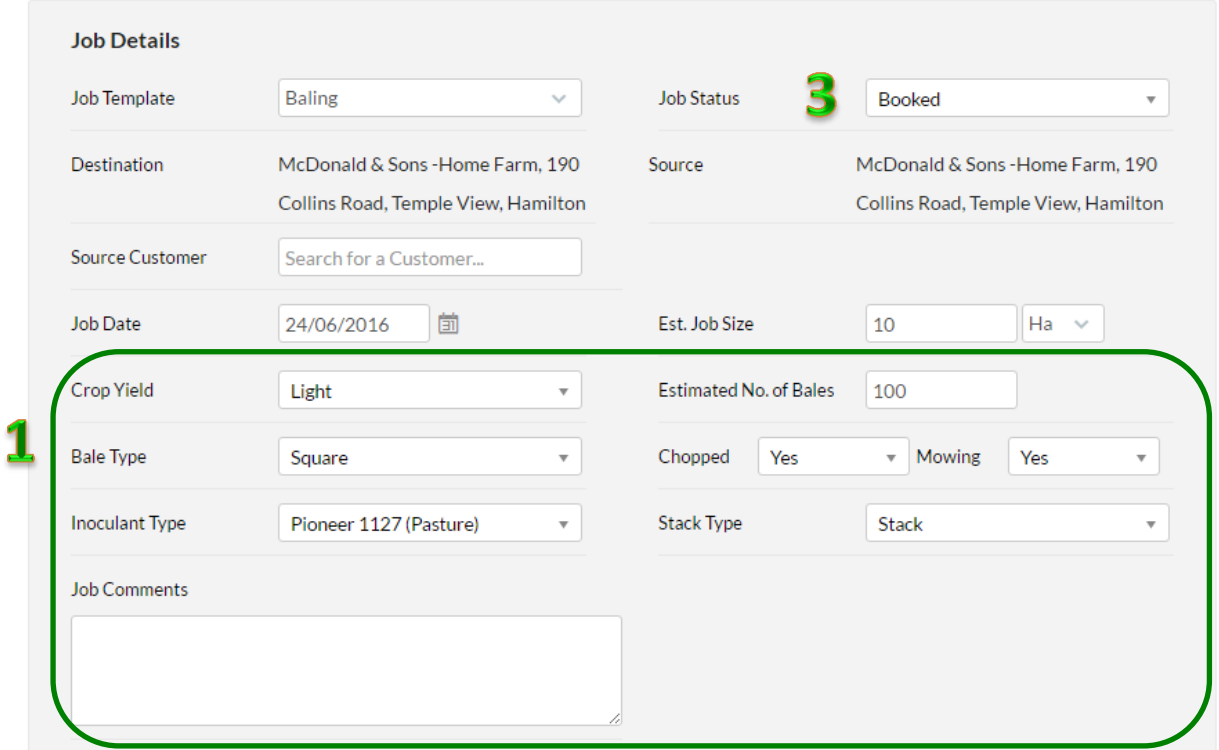

#### 2. Set the Charge Types?

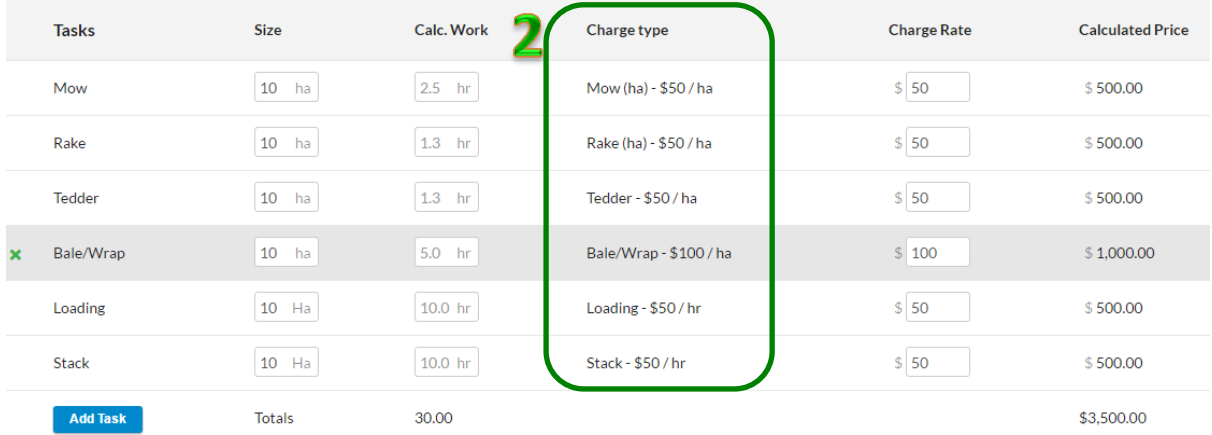

3. Change the status to "Booked" ? To be available to be scheduled the job must be booked.

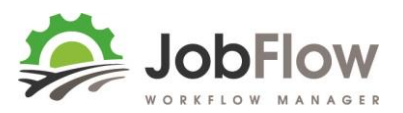

#### b. **Printing a Quote**

When you have set the charge types JobFlow will calculate the price based on expected hrs/ha and the charge type selected. You still have the opportunity to

- 1. enter a special or manual price
- 2. alter tasks to be included or excluded from billing

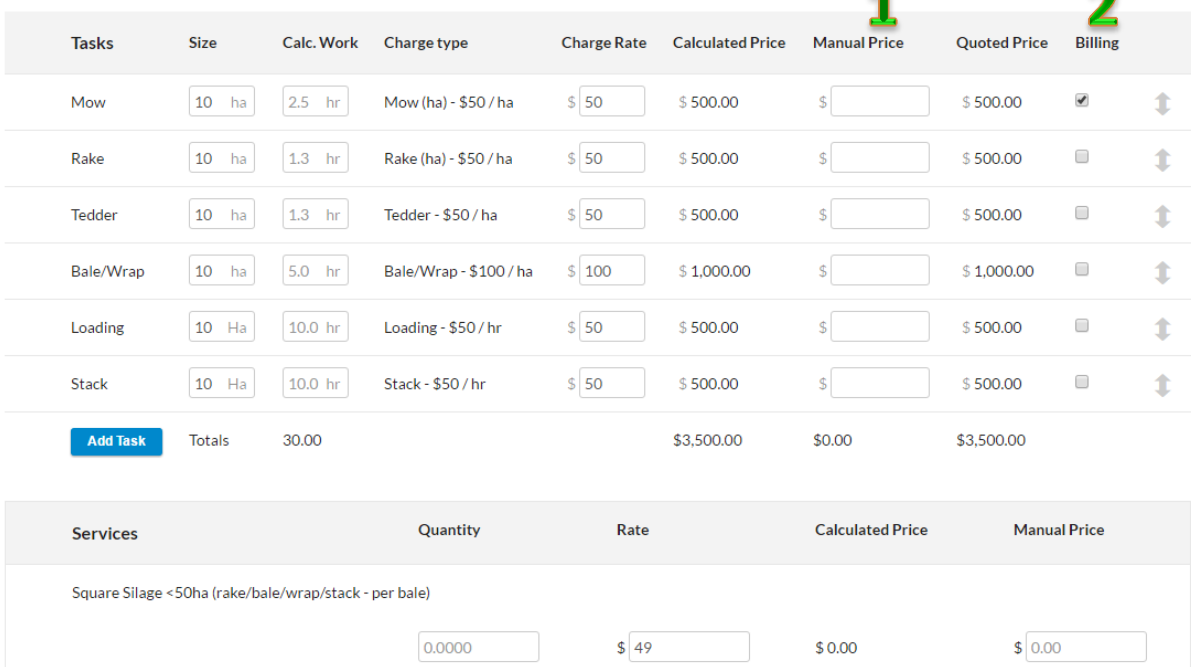

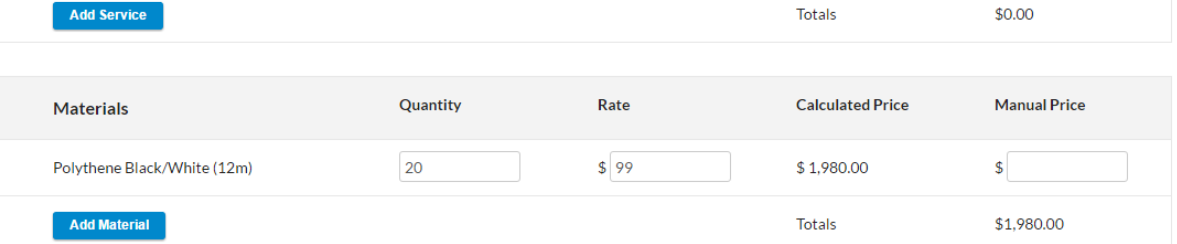

#### When all charges look accurate select the "print" icon at the top right of the page.

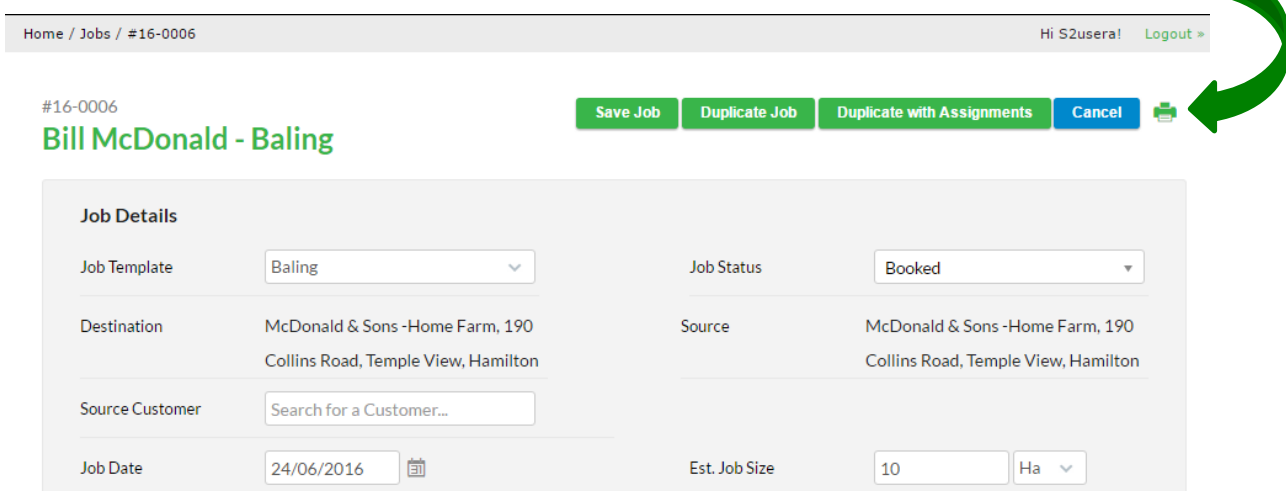

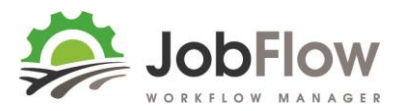

This will give you the option to print (will look up the printers or pdf options you have available) the job as an estimate or quote.

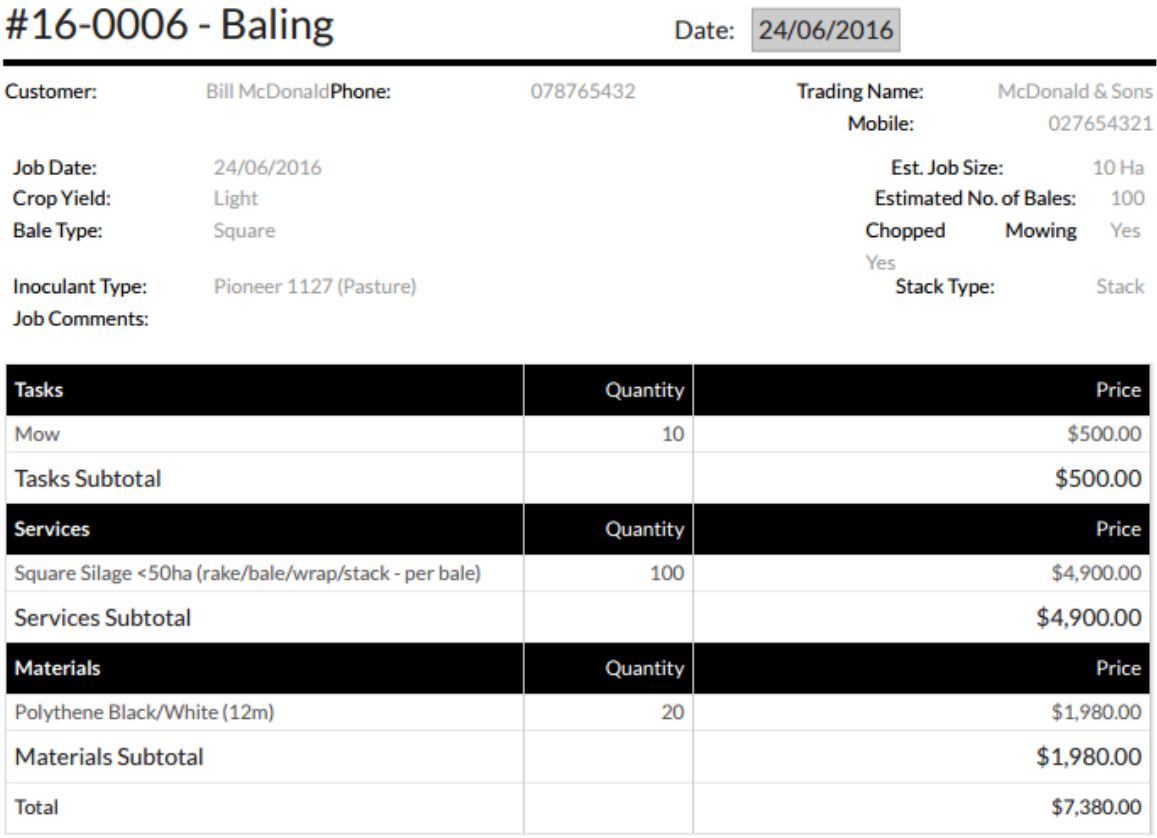

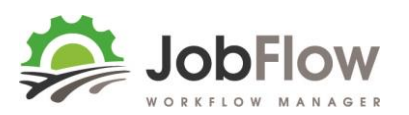

#### c. **Scheduling**

From the Dashboard select **Schedule**, or select Schedule from the main menu

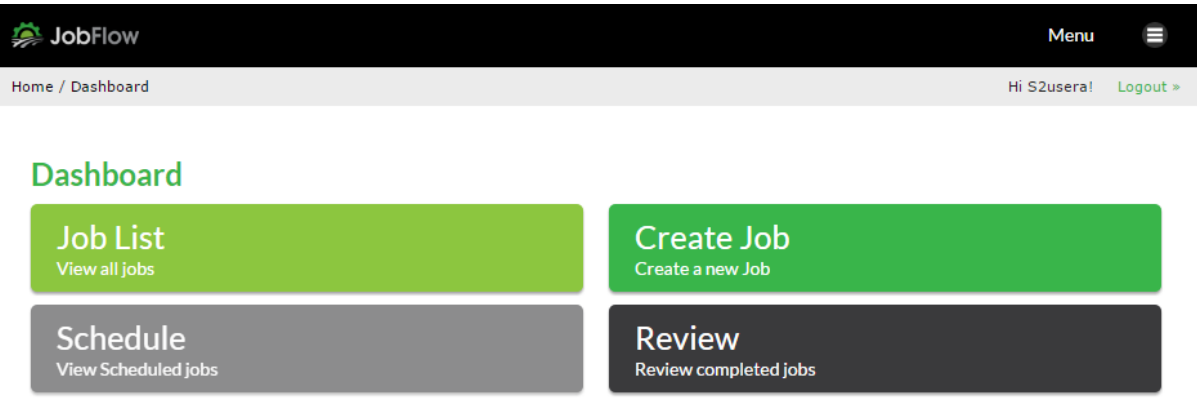

All of these example jobs are on time and **green**, you will see them as **red** in the job list if they are overdue.

#### **Schedule Jobs**

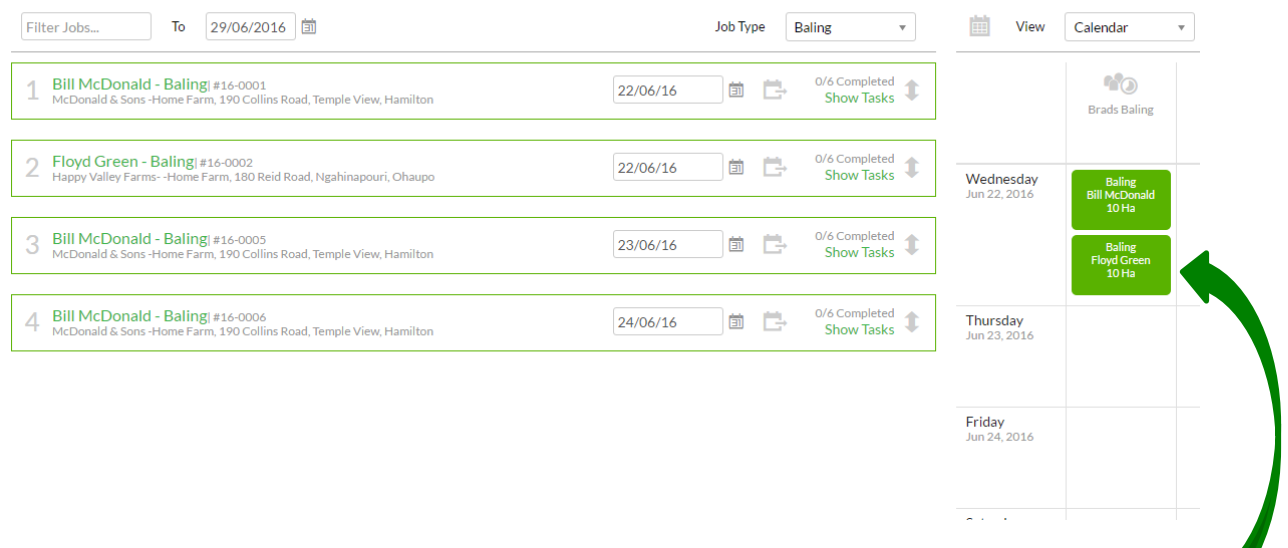

Jobs in position/priority order 3 and 4 haven't been scheduled, while 1 and 2 are on the calendar already in Brads Baling Team.

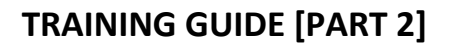

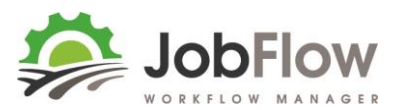

- 1. Reorder your prioritys with the tasks using  $\Box$  the arrows tool to drag and drop to another position.
- 2. Add to the calendar by using  $\Box$  the 'drag to team' tool, drag and drop the job on the date you would like to have it scheduled for.
- 3. Those jobs are now **blue** and waiting for you to confirm. **Schedule Jobs**

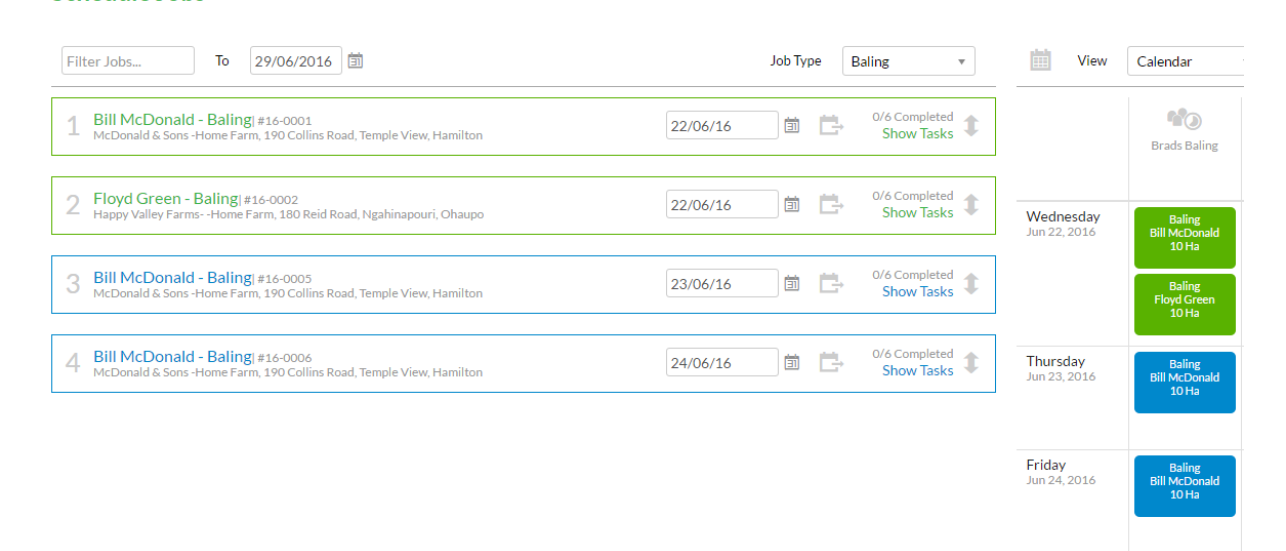

4. Switch to the **Resource** view to see how if these jobs are over-allocating any of your resources.

This example shows that already on Wed and Thu these resources are over allocated…and some of your assignments waiting confirmation (in **blue**) will further exasperate your schedule.

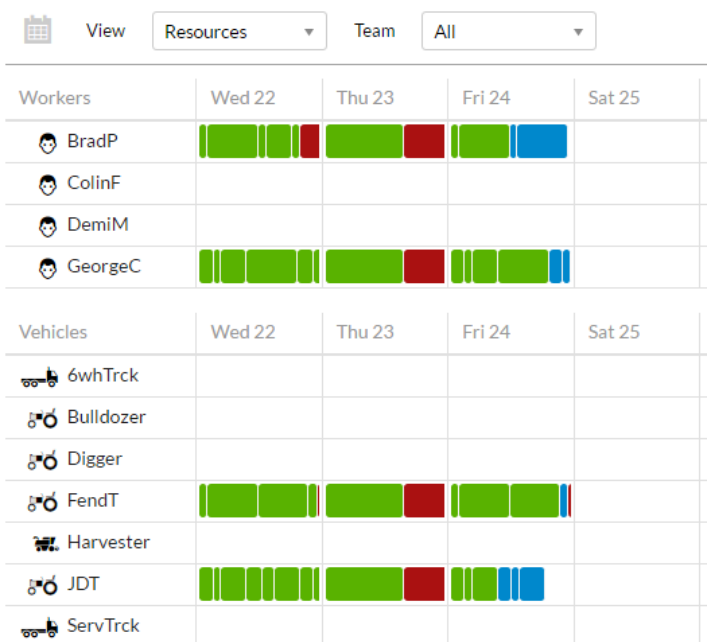

-Hover over each block of work to show more details.

-Drag and drop the blocks of work to move them out a day or to another resource.

**-Or (recommended)** move the whole job out a day on the calendar view rather than all the parts.

# **TRAINING GUIDE [PART 2]**

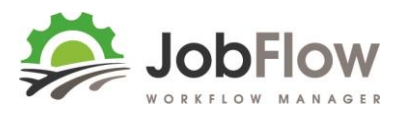

Use the confirm (or cancel to reset to where you were) button at the top right, to confirm your changes.

**Confirm** Cancel

 $\bar{\mathbf{v}}$ 

Sat 25

1 H

<u> Alla</u>

Sat 25

NS 1

Team

Thu 23

Thu<sub>23</sub>

All

Fri 24

NO

Fri 24

<u> Alia</u>

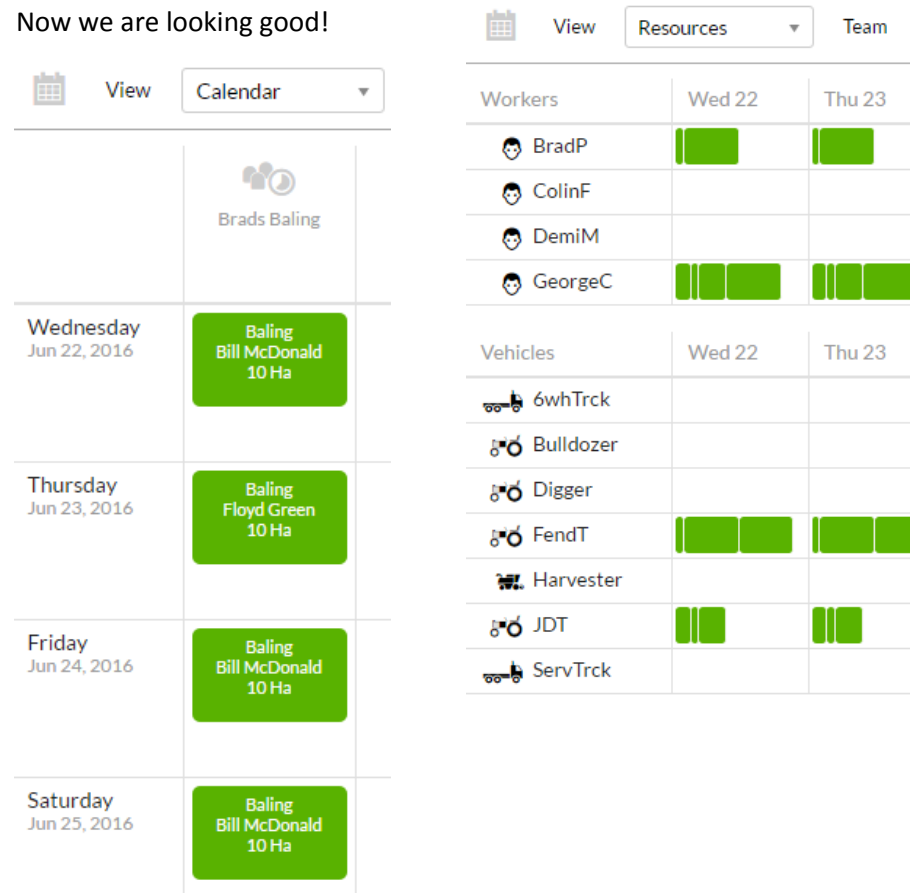

# **TRAINING GUIDE [PART 2]**

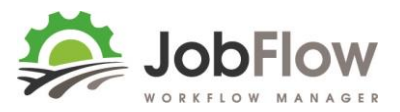

So far in this example we have used the default assignments, the workers, vehicles and implements which are recommended in the team set up.

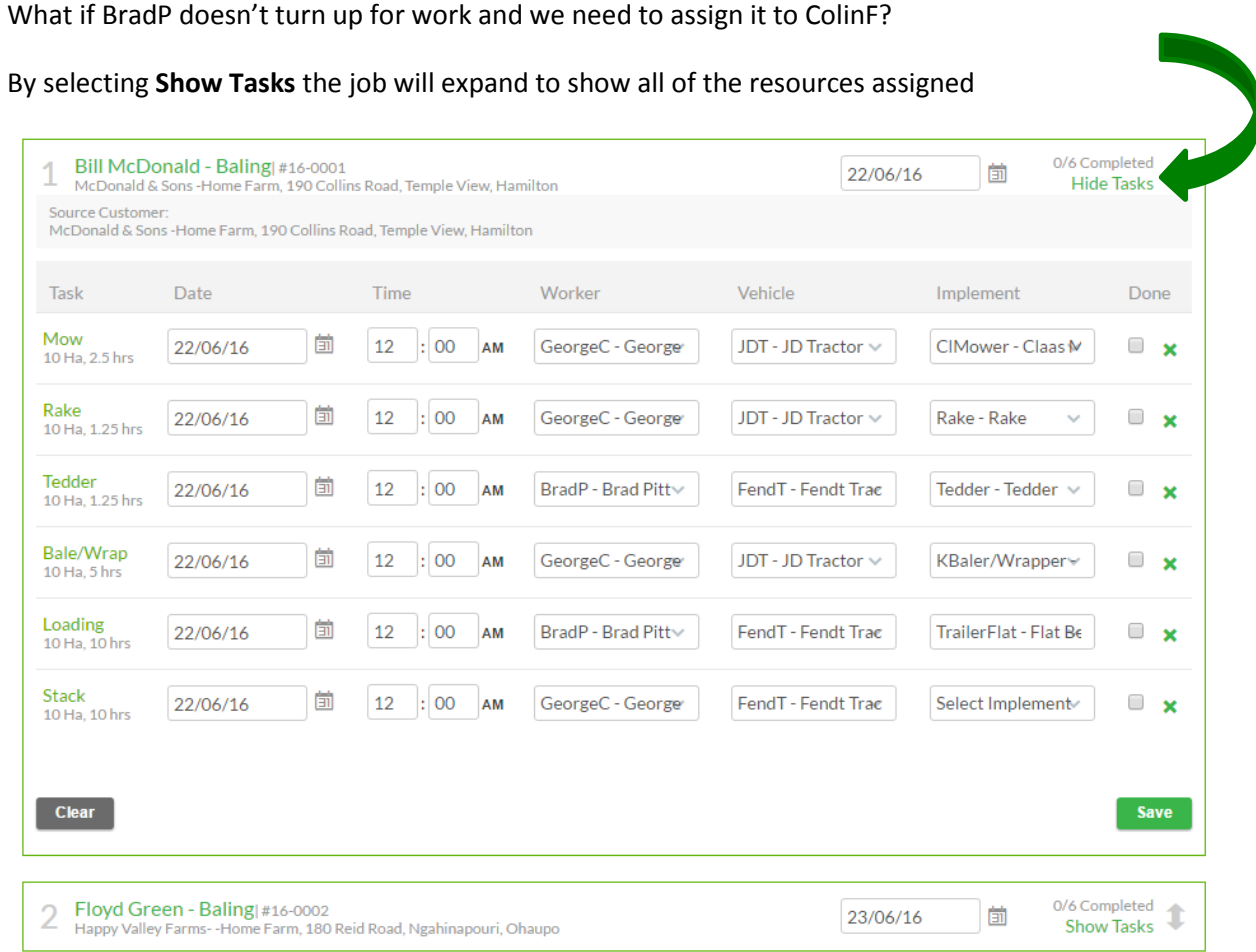

You can either change the worker in the dropdown box or go to **Garage** view and drag and drop ColinF against each task.

ColinF isn't in Brads Baling team, but that's ok because you can always select anyone from across the whole organisation when you want to.

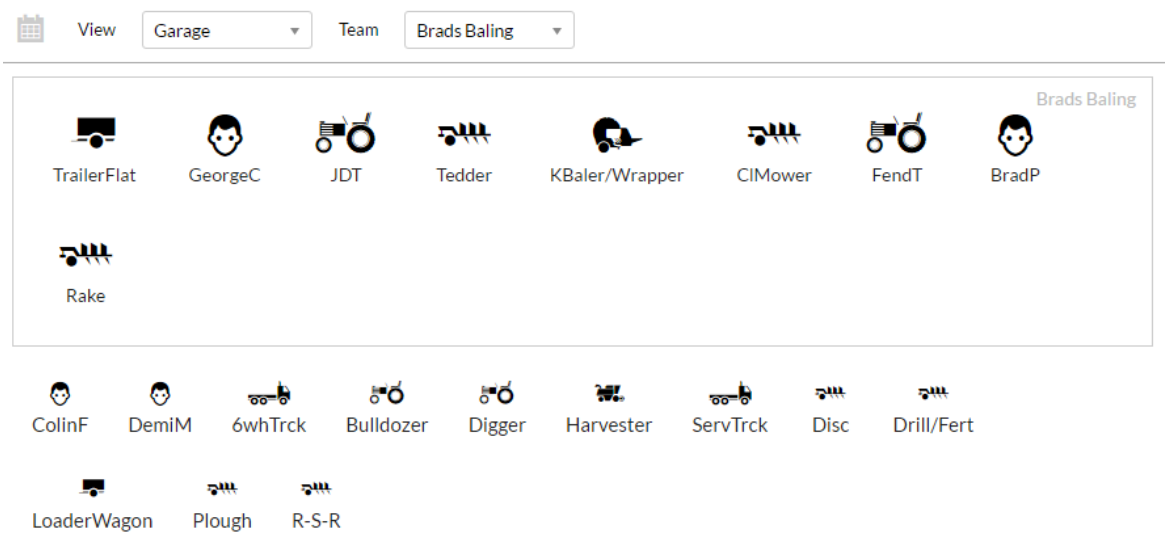

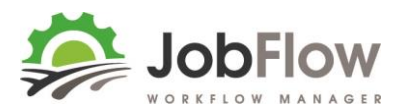

#### **5. PRINTING JOB CARDS**

Now your work is scheduled you want to give each worker a job card for each task they are assigned to.

Select Job Cards from the main menu.

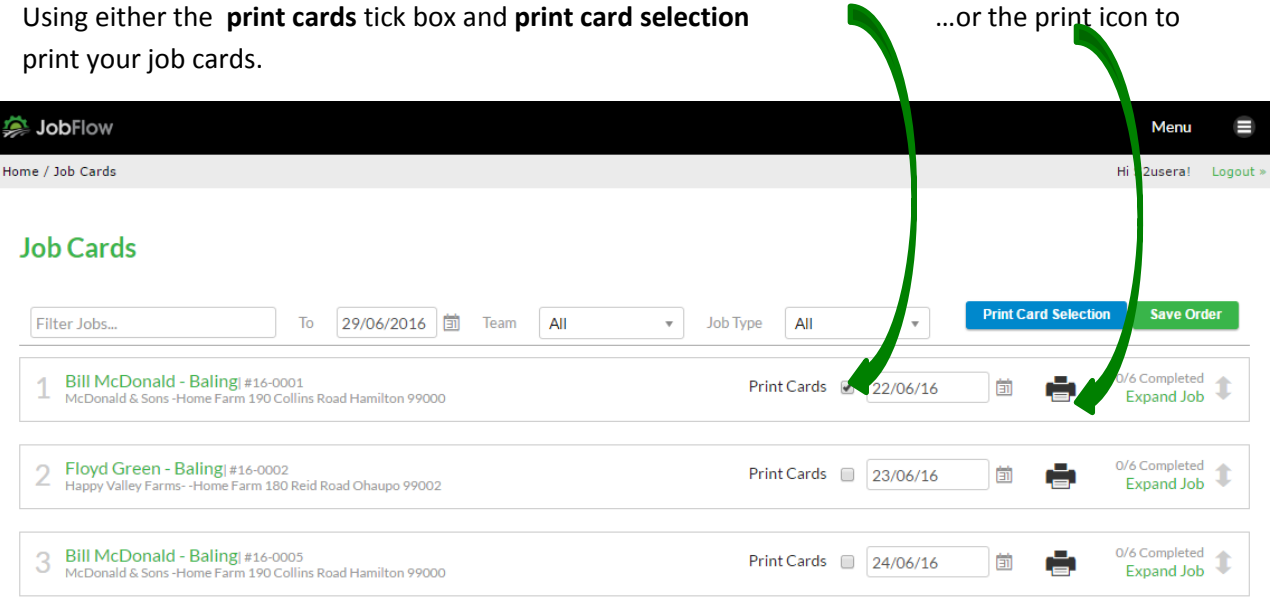

Each task has its own Job Card, which has two sections – Information about the job, and the task this job card is for ..

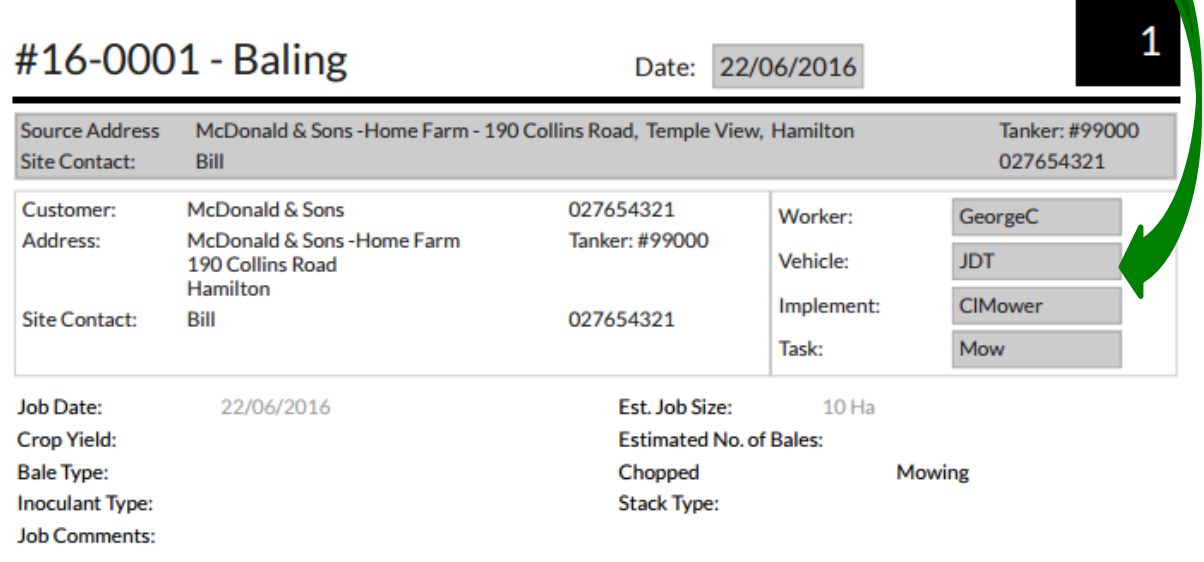

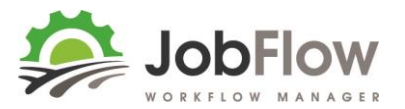

…and a default print layout for the type of information you want that worker to record on that job.

This is a single (the simplest) print layout. These are set on the Job Template.

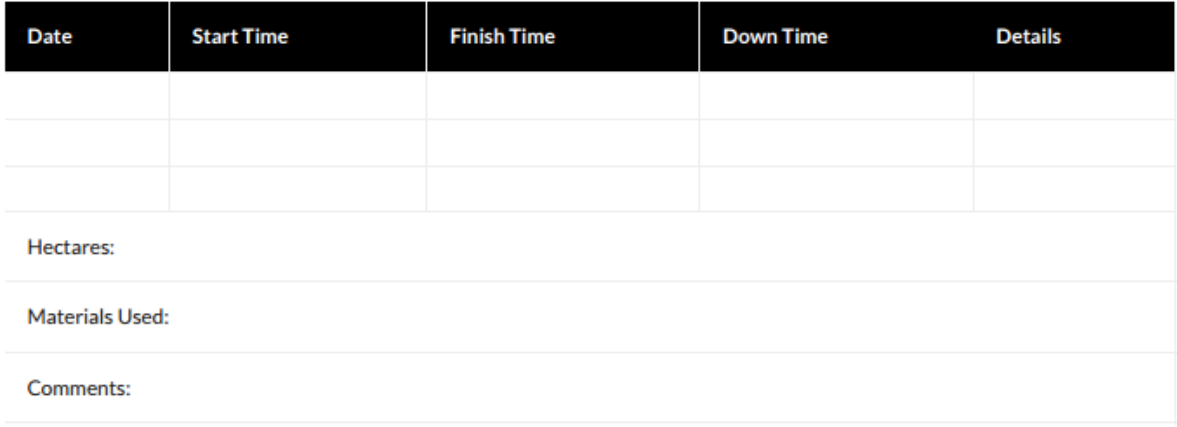

The primary task, in this example the Baler/Wrapper has a **baler print layout** which is set against this task on the Job Template. As this is the primary task it gives this worker an overview of the whole team on the job, products and materials (those on the job and the opportunity to add those that arent)

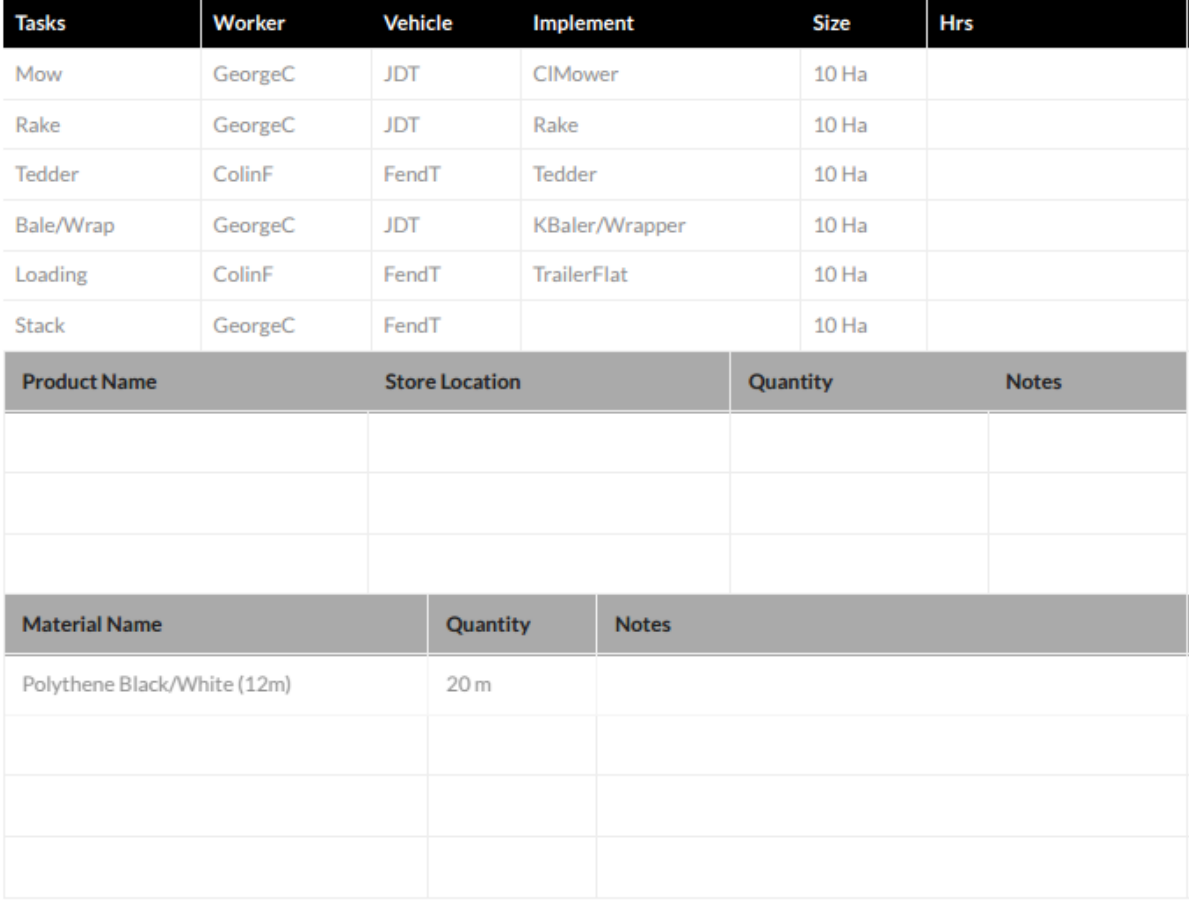

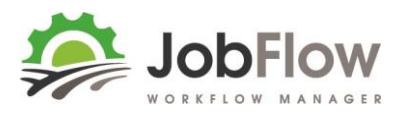

# Example **Cartage** Print Layout: use for loader wagons, cartage etc

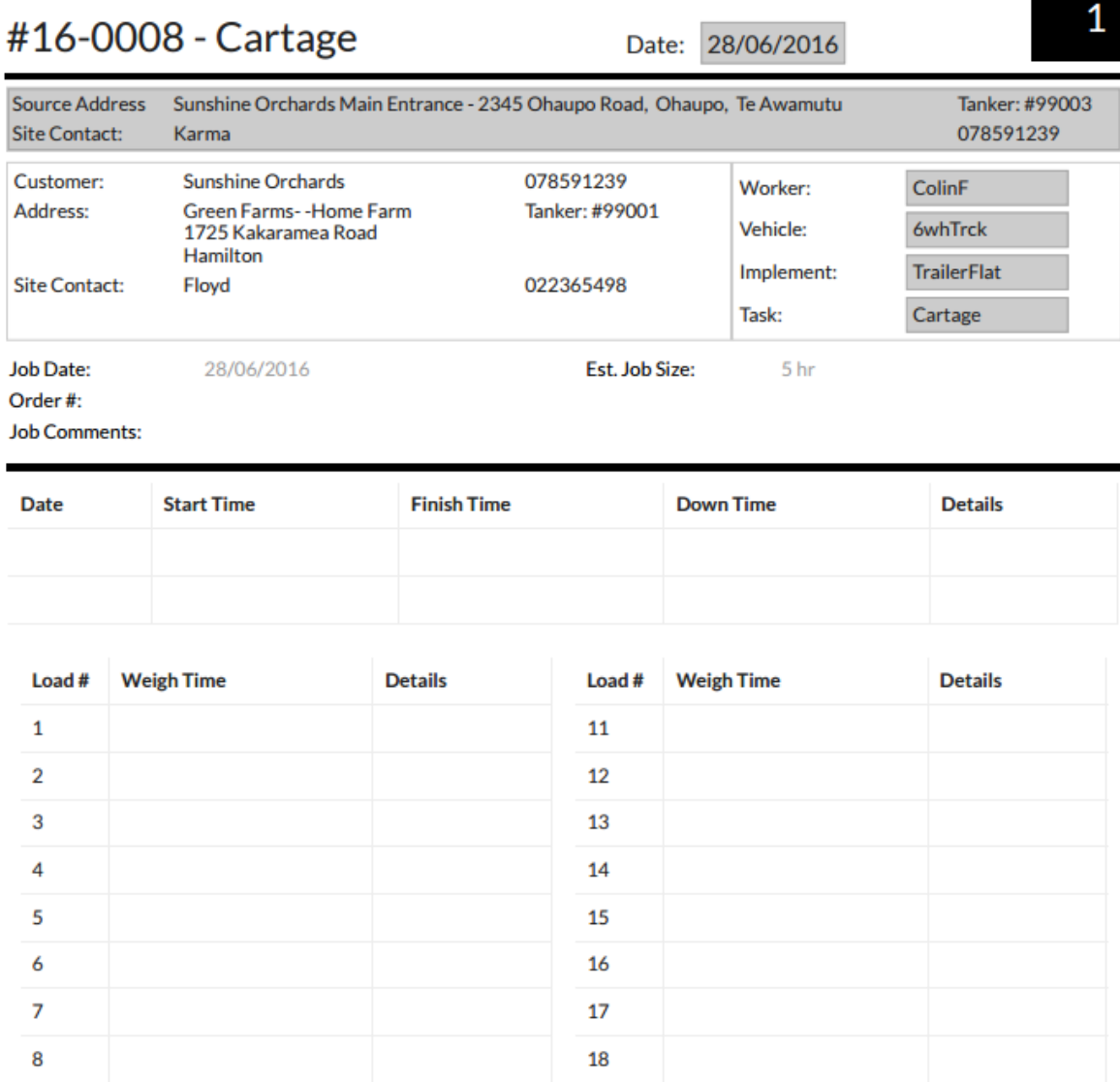

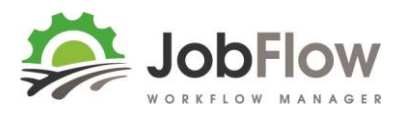

## Example **Harvester** Print Layout: use for grass or maize

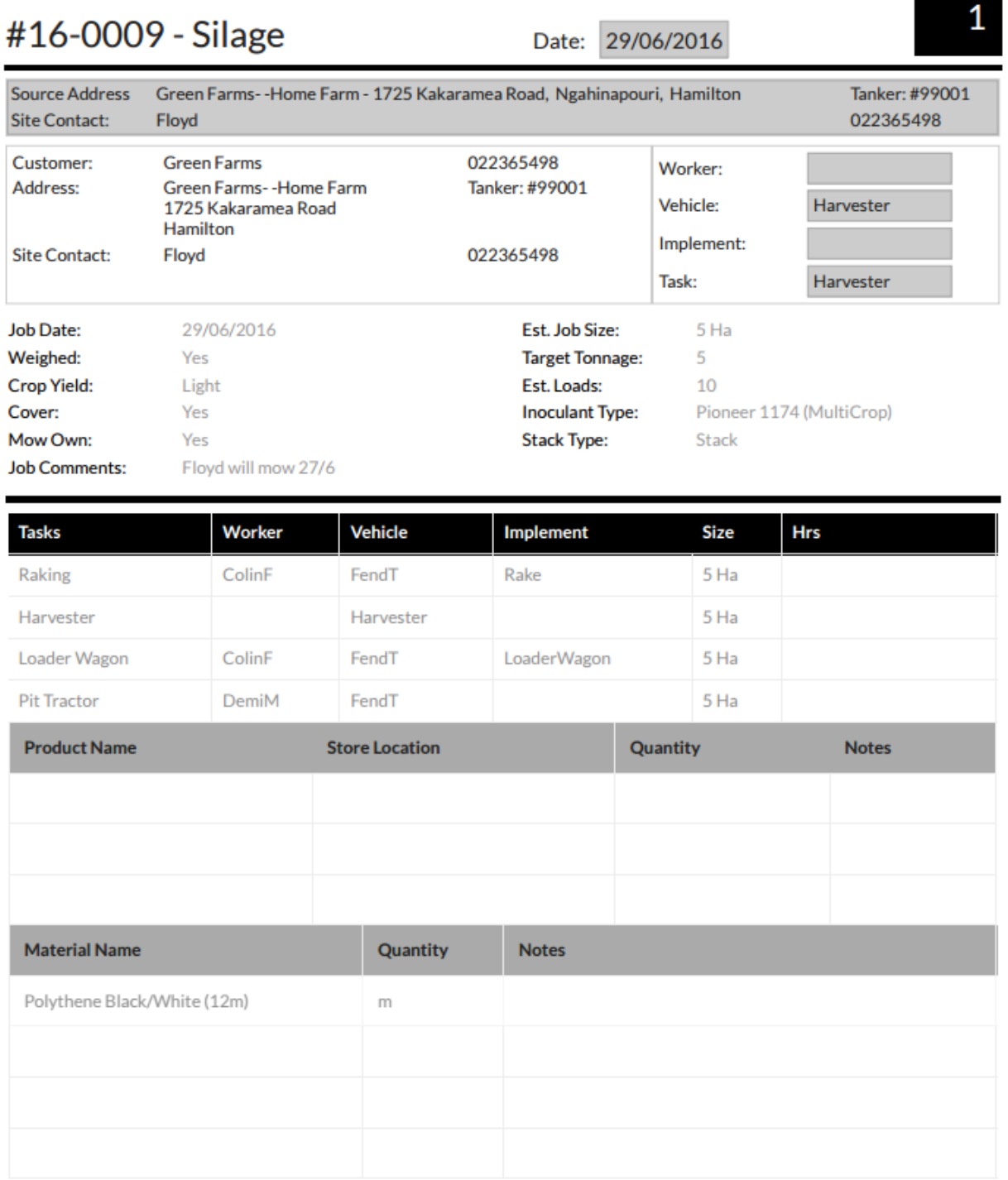

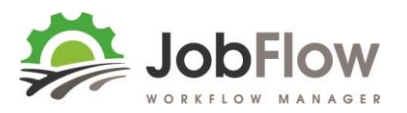

 $\mathbf{1}$ 

Example **Planting** Print Layout: use for chemical, fert or planting.

# #16-0011 - Planting and Cultivation

Date: 23/06/2016

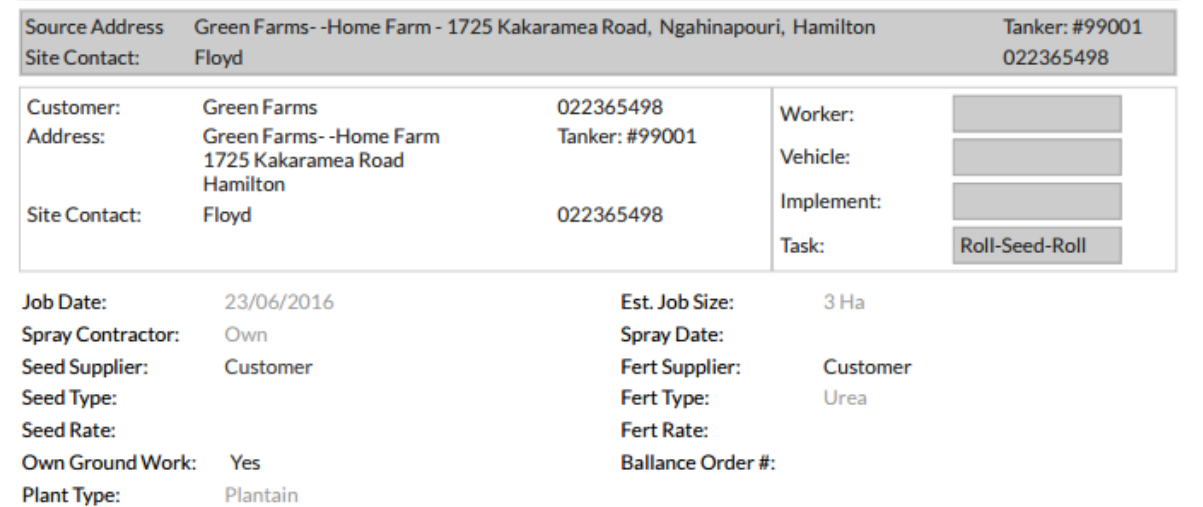

Plant Type: **Job Comments:** 

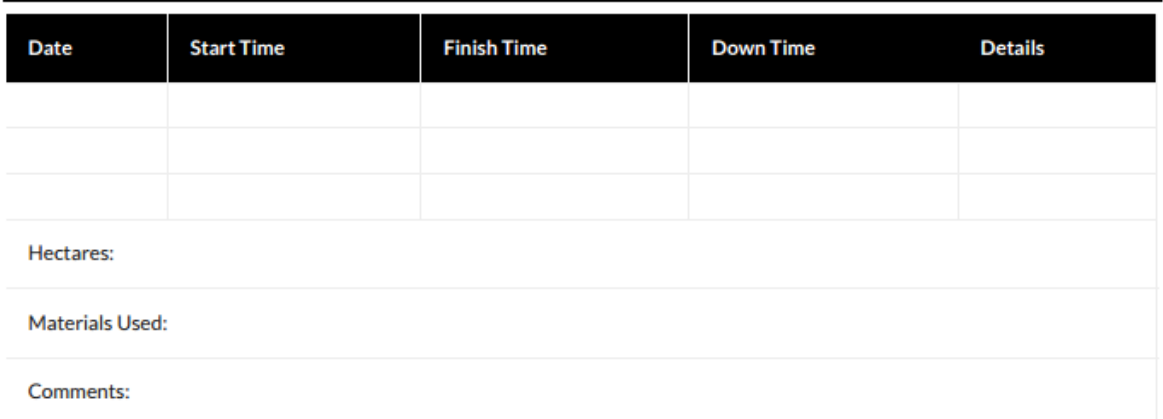

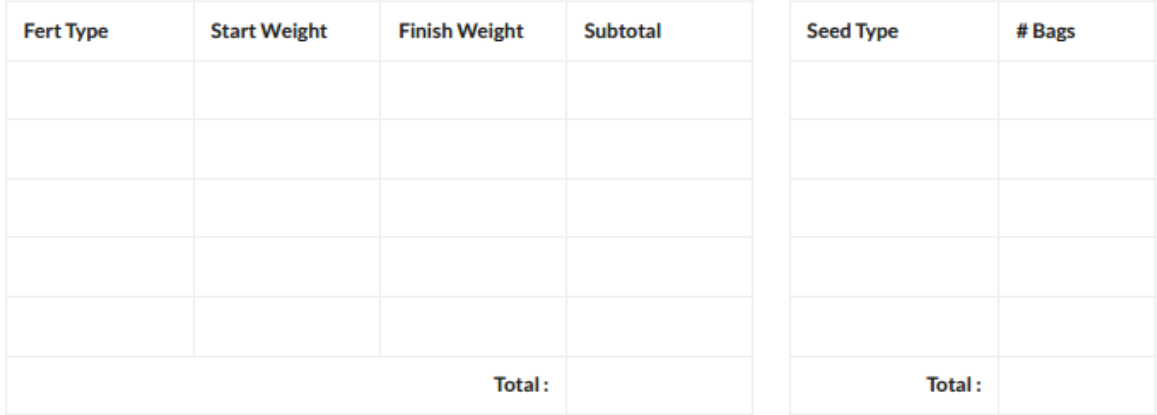

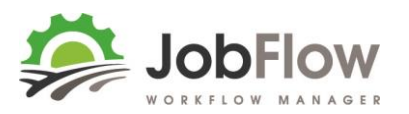

## Example **Baling** Print Layout: use for grass or maize

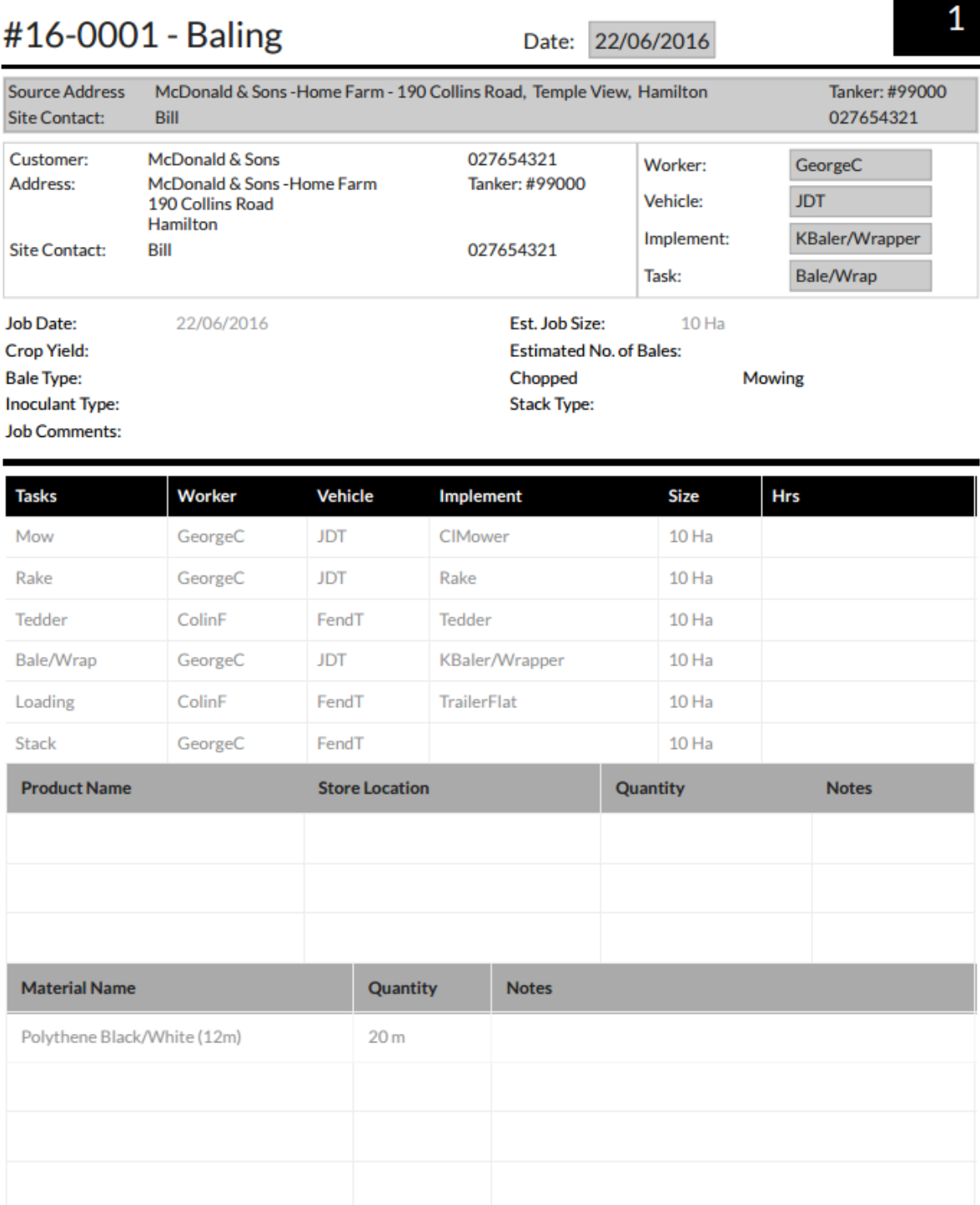

14